# **Příloha číslo – 3 Vyjádření garanta programu ke studentem/účastníkem vytvořenému tématu VŠKP**

#### **1) Obecné schéma aplikace a schvalovacího workflow**

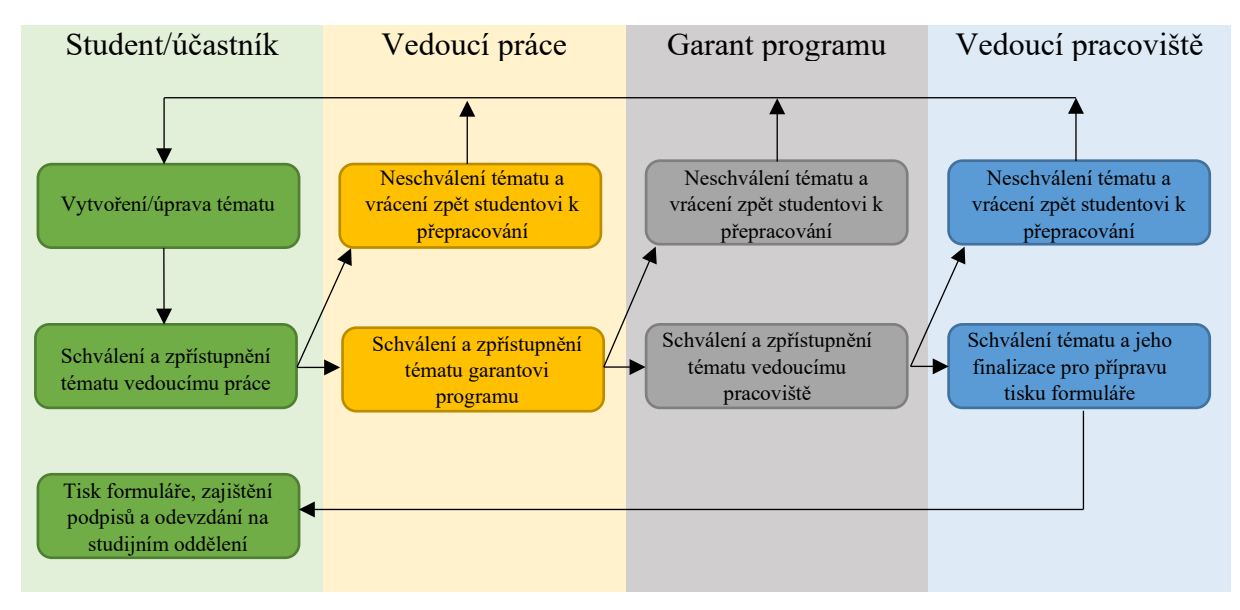

# **2) ZOBRAZENÍ tématu VŠKP/Závěrečné práce garantem programu**

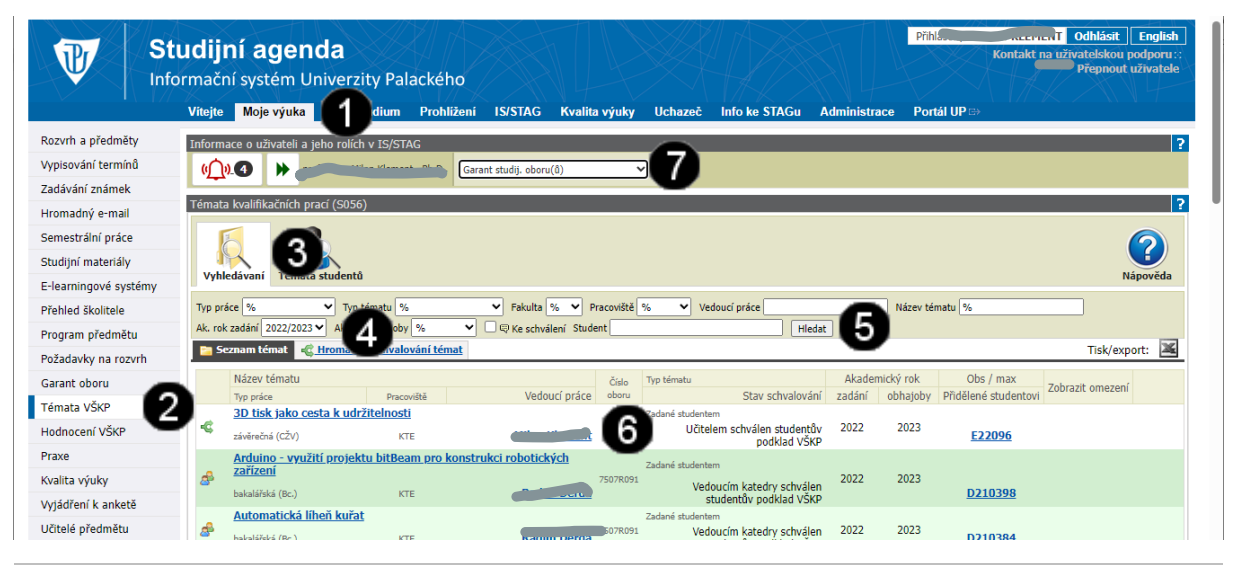

#### *Poznámka:*

*Přihlaste se do systému STAG prostřednictvím portálu UP [\(https://stag.upol.cz/portal\)](https://stag.upol.cz/portal). Vyplňte tedy položky ID UŽIVATELE a HESLO a potvrďte stiskem tlačítka PŘIHLÁSIT SE. NEZAPOMEŇTE SE PŘEPNOUT NA ROLI GARANTA PROGRAMU (ve STAGu Garant studij. oboru(ů))*

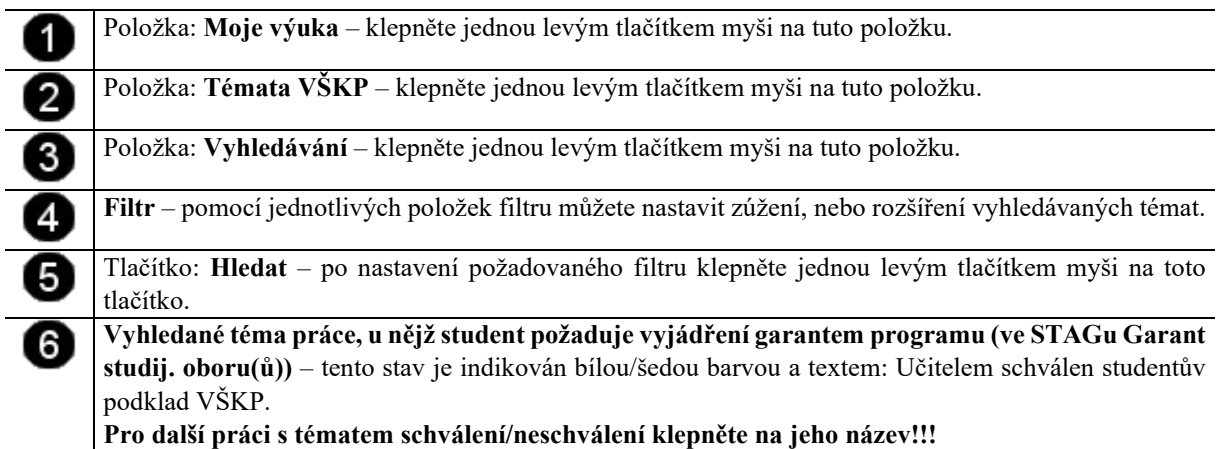

# **3) SCHVÁLENÍ tématu VŠKP/Závěrečné práce garantem programu**

#### *Poznámka:*

*Schválením zpřístupněného tématu studentem/účastníkem znamená, že garant programu se zadáním tématu souhlasí a potvrzuje možnost jeho dalšího schvalování vedoucím pracoviště.*

*Sám garant programu, ani vedoucí pracoviště ale nemůže do tématu zasahovat a pokud tedy požaduje jeho úpravu, tak téma zamítne a do poznámky může zapsat, co konkrétně požaduje za úpravy (viz postup popsaný v bodě 5). Student poté může tyto poznámky zapracovat a opětovně zpřístupnit upravené téma k dalšímu vyjádření.*

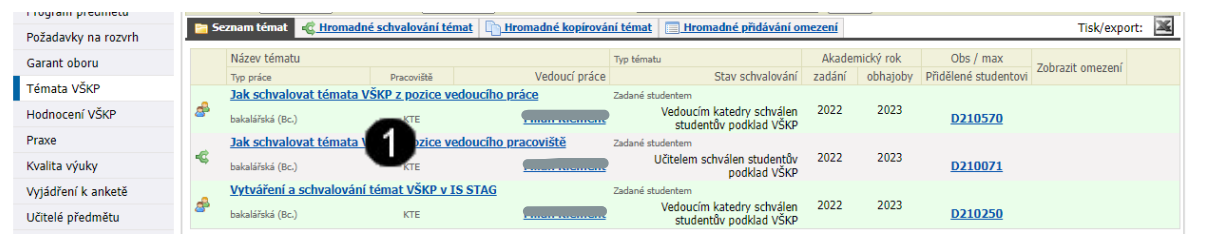

**Vyhledané téma práce, u nějž student požaduje vyjádření garanta programu** – tento stav je indikován bílou/šedou barvou a textem: Učitelem schválen studentův podklad VŠKP **Pro další práci s tématem schválení/neschválení klepněte na jeho název!!!**

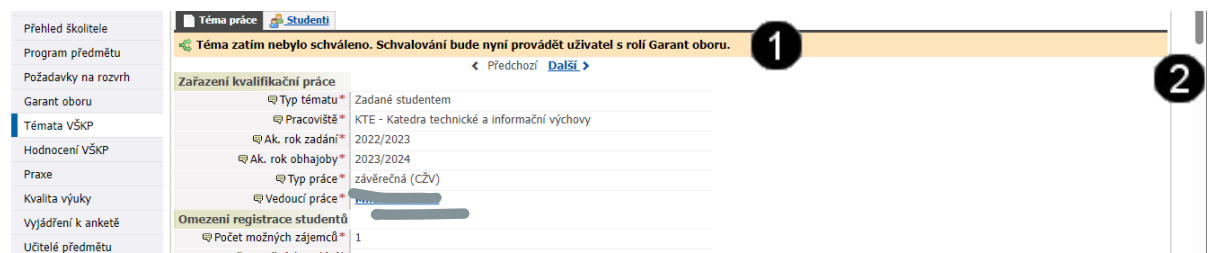

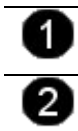

**Detail zobrazeného tématu** – po klepnutí na název tématu se zobrazí jeho obsah a informační hlášení o stavu schvalování.

**Svislý posuvník** – použijte tento posuvník a přejděte na konec stránky s detailem tématu do části **Interní údaje** – viz níže.

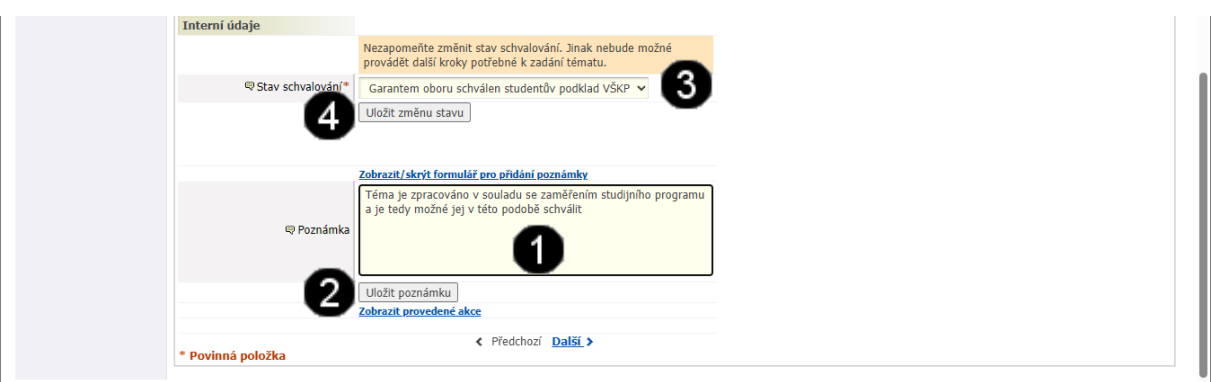

Pole: **Poznámka** – do toho pole můžete zadávat vaše poznámky k zobrazenému tématu. Tyto poznámky se potom zobrazují studentovi a může tedy jimi nahradit e-mailovou komunikaci. Tlačítko: **Uložit poznámku** – pomocí toho tlačítka uložíte vloženou poznámku. Povinná položka: **Stav schvalování** – pokud chcete téma SCHVÁLIT a předat jej k finalizaci, tak pomocí tohoto rozbalovacího seznamu vyberte položku: **Garantem oboru schválen studentův podklad VŠKP**. Potvrzovací tlačítko: **Uložit změnu stavu** – po stisknutí dojde k uložení a finalizaci tématu. Téma je potom zpřístupněno vedoucímu pracoviště a pokud jej také schválí, tak je předáno k finalizaci studentovi.

### **4) NESCHVÁLENÍ tématu VŠKP/Závěrečné práce garantem programu**

#### *Poznámka:*

*Zamítnutí zpřístupněného tématu studentem/účastníkem znamená, že garant programu (ve STAGu Garant studij. oboru(ů)) se zadáním tématu nesouhlasí a požaduje například jeho dopracování či další úpravu ze strany studenta.*

*Sám garant programu, ani vedoucí pracoviště ale nemůže do tématu zasahovat a pokud tedy požaduje jeho úpravu, tak téma zamítne a do poznámky může zapsat, co konkrétně požaduje za úpravy. Student poté může tyto poznámky zapracovat a opětovně zpřístupnit upravené téma k dalšímu vyjádření.*

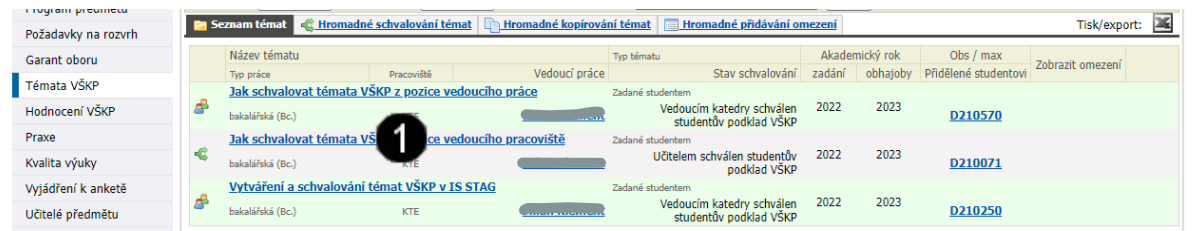

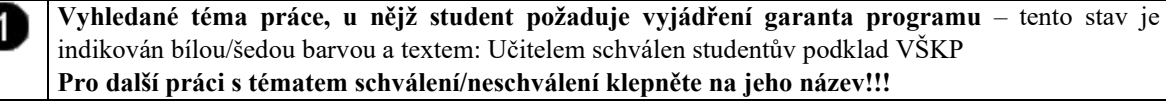

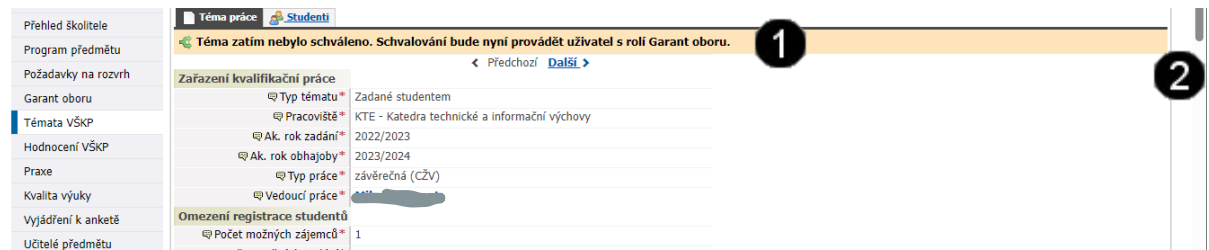

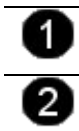

**Detail zobrazeného tématu** – po klepnutí na název tématu se zobrazí jeho obsah a informační hlášení o stavu schvalování.

**Svislý posuvník** – použijte tento posuvník a přejděte na konec stránky s detailem tématu do části **Interní údaje** – viz níže.

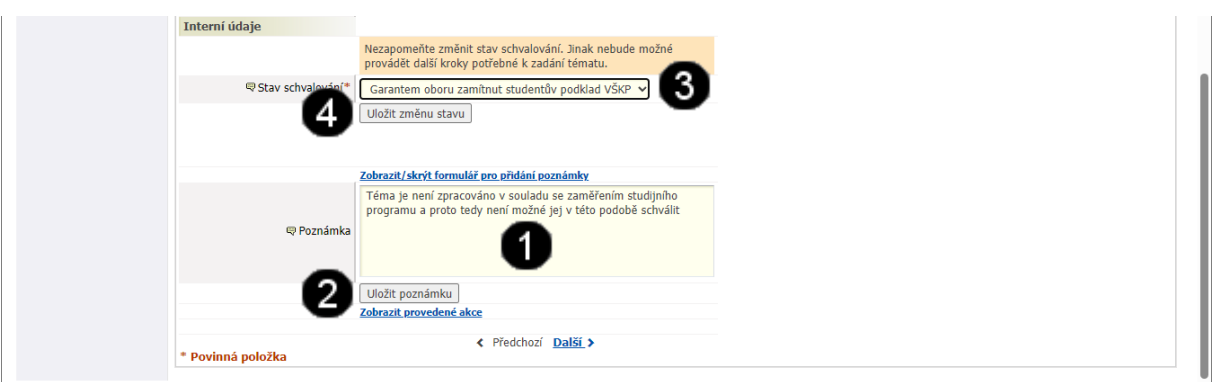

Pole: **Poznámka** – do toho pole můžete zadávat vaše poznámky k zobrazenému tématu. Tyto poznámky se potom zobrazují studentovi a může tedy jimi nahradit e-mailovou komunikaci. Tlačítko: **Uložit poznámku** – pomocí toho tlačítka uložíte vloženou poznámku. Povinná položka: **Stav schvalování** – pokud chcete téma ZAMÍTNOUT a vrátit jej studentovi k přepracování, tak pomocí tohoto rozbalovacího seznamu vyberte položku: **Garantem oboru zamítnut studentův podklad VŠKP**. Potvrzovací tlačítko: **Uložit změnu stavu** – po stisknutí dojde k uložení a vrácení tématu zpět studentovi k dopracování.

### **5) HROMADNÉ SCHVÁLENÍ/NESCHVÁLENÍ témat VŠKP/Závěrečných prací ….garantem programu**

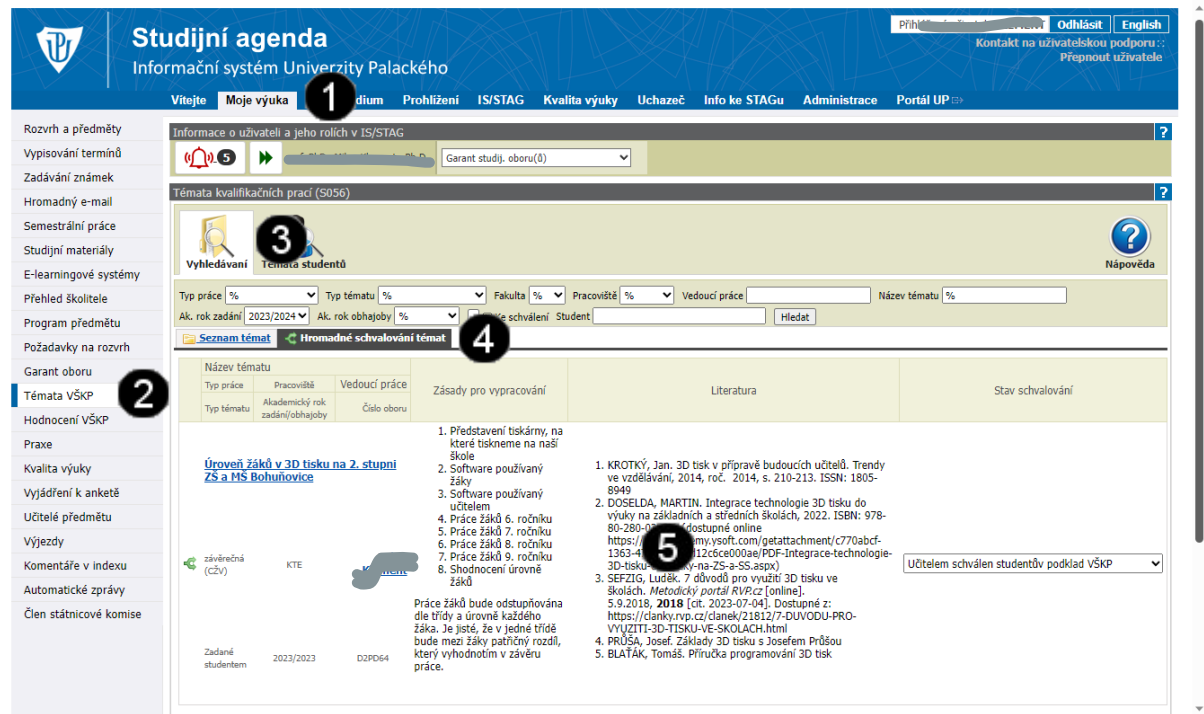

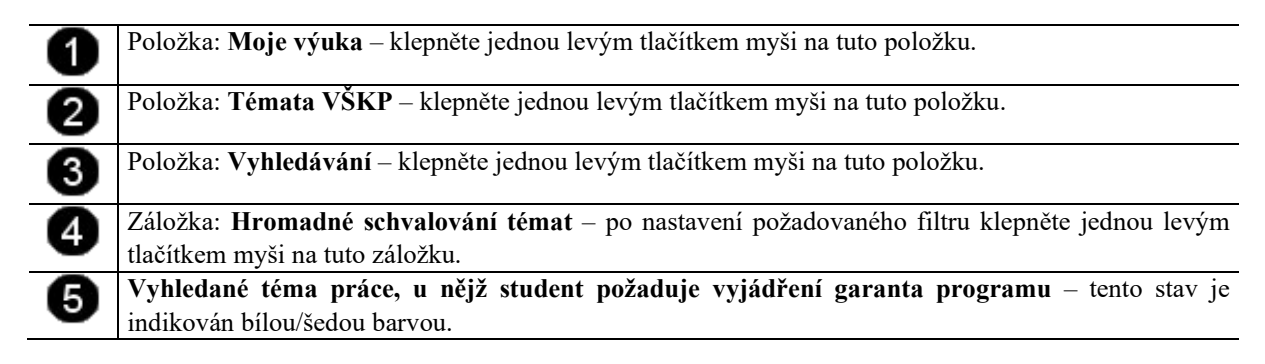

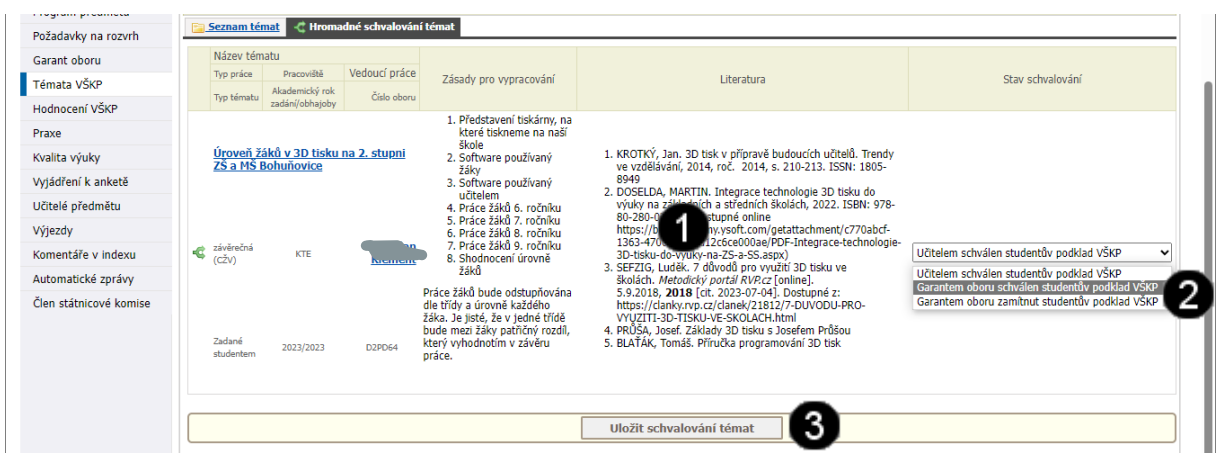

**Vyhledané téma práce, u nějž student požaduje vyjádření garanta programu** – tento stav je indikován bílou/šedou barvou.

Povinná položka: **Stav schvalování** – pokud chcete téma SCHVÁLIT a předat jej k finalizaci, tak pomocí tohoto rozbalovacího seznamu vyberte položku: **Garantem oboru schválen studentův podklad VŠKP**.

Pokud chcete téma ZAMÍTNOUT a vrátit jej studentovi k přepracování, tak pomocí tohoto rozbalovacího seznamu vyberte položku: **Garantem oboru zamítnut studentův podklad VŠKP**.

#### 0 Potvrzovací tlačítko: **Uložit schvalování témat**– po stisknutí dojde k uložení stavu schvalování témat.

1

2

*Pozor!!!*

*U každého jednotlivého tématu mohou být nastaveny odlišné stavy schvalování tzn. že u některého je schváleno a u některého, že je neschváleno.*

### **5) Zobrazení průběhu schvalovacího procesu a jeho aktuálního stavu**

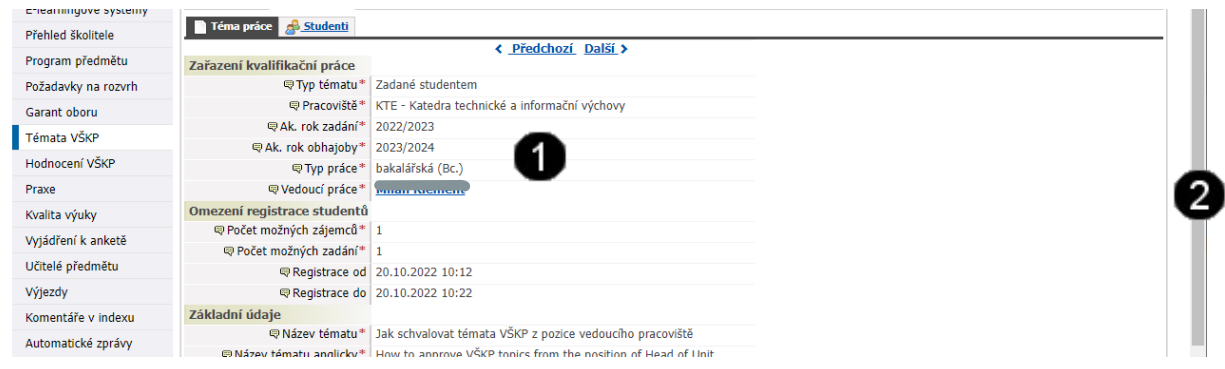

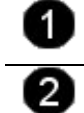

**Detail zobrazeného tématu** – po klepnutí na název tématu se zobrazí jeho obsah a informační hlášení o stavu schvalování.

**Svislý posuvník** – použijte tento posuvník a přejděte na konec stránky s detailem tématu do části **Interní údaje** – viz níže.

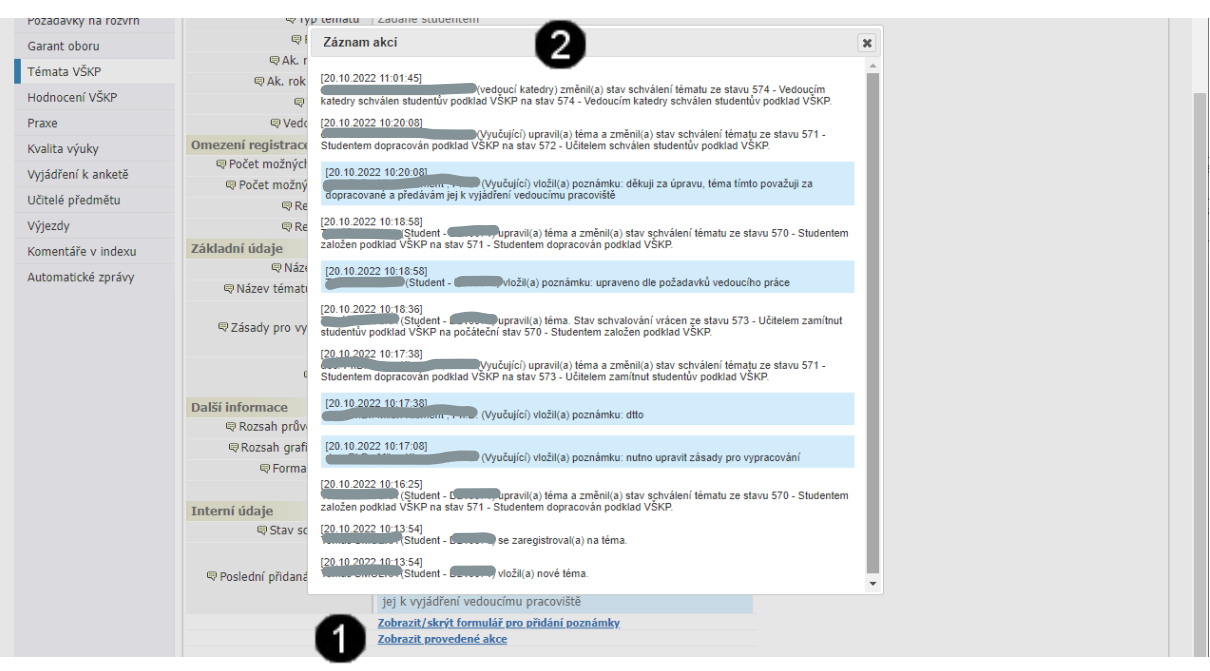

Tlačítko: **Zobrazit provedené akce** – po klepnutí na toto tlačítko se dojde k otevření okna Záznam akcí.

Okno: **Záznam akcí** – v tomto okně se zobrazí celkový průběh schvalovacího procesu.

#### *Poznámka:*

*Po kladném vyjádření vedoucího pracoviště je poté téma definitivně přiděleno studentovi. Ten poté vygeneruje podklad k zadání tématu, vytiskne jej a hotový podklad poté odevzdá na Studijním oddělení či referátu CŽV. Tím je mu téma definitivně přiděleno a již nejsou možné žádné úpravy!*

*Pokud byste v budoucnosti uvažovali o úpravě tématu, ať už na popud Váš či studenta, tak bude možné jen v tom případě pokud:*

- *1) student musí vytvořit kompletně téma nově,*
- *2) opět jej zpřístupní vedoucímu práce, garantovi programu a vedoucímu pracoviště k vyjádření,*
- *3) pokud bude vyjádření všech tří kladné, tak opětovně vygenerujete poklad, který odevzdá na studijním oddělení či referátu CŽV a připojí k němu žádost o změnu tématu bakalářské/magisterské/závěrečné práce.*

*Pokud toto vše student absolvujete, tak je mu předchozí téma "odregistrováno" a nově vytvořené/upravené téma naopak "zaregistrováno". Zvažte tedy, zda kvůli změně jednoho slova v názvu tématu je nutné toto celé absolvovat.*